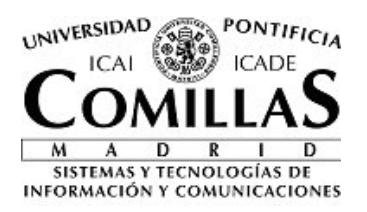

# **Gestión de propuestas**

## **iPDI**

**Sistemas y Tecnologías de la Información y las Comunicaciones** Universidad Pontificia Comillas Alberto Aguilera, 23 28015 Madrid

13 de junio de 2017 Versión 2.0

# **Contenido**

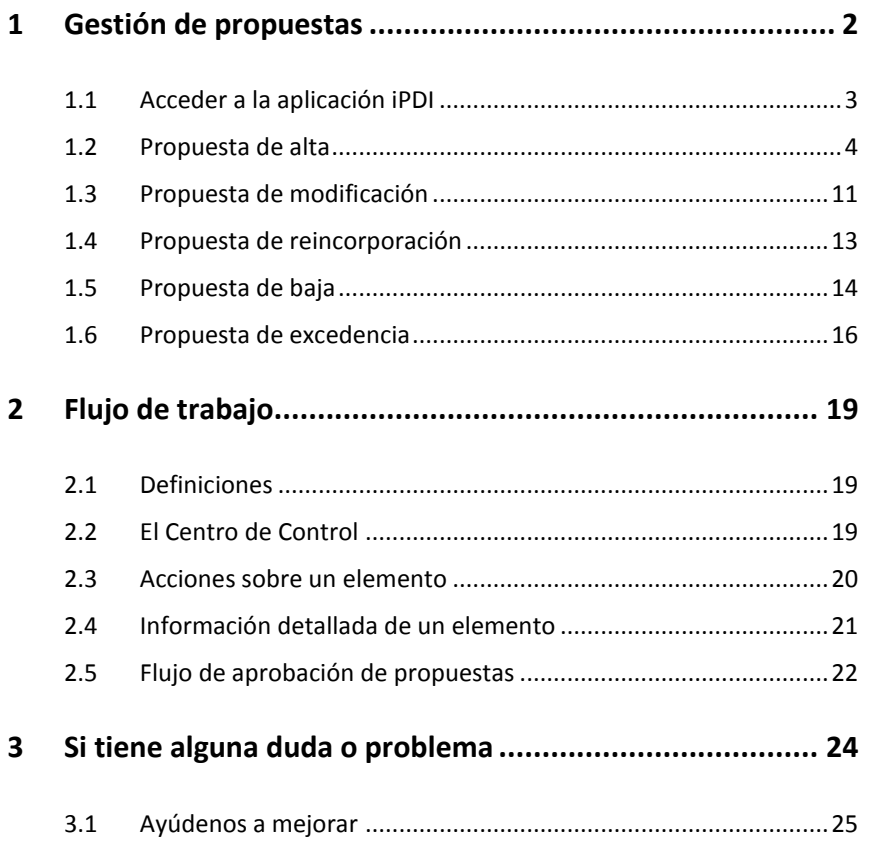

## **1 Gestión de propuestas**

En este documento se describen los pasos que debe seguir para la creación y gestión de las propuestas de alta (nueva incorporación), modificación, excedencia, baja y reincorporación del personal docente e investigador (de ahora en adelante, profesores).

La relación académica y laboral del profesor se establece por medio de una o más propuestas, y que van informando y modificando dicha relación. El siguiente diagrama muestra la manera en que el estado del profesor se ve cambiado por la aprobación de los distintos tipos de propuestas.

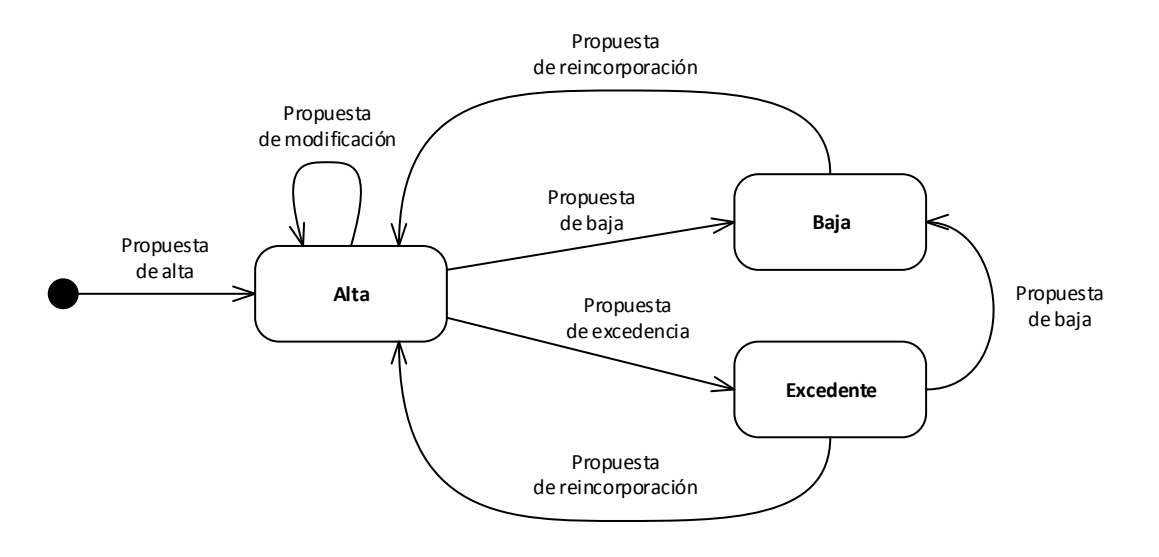

Por medio de una **propuesta de alta**, un profesor sin relación anterior con la Universidad pasa a incorporarse a su claustro, y decimos entonces que su **estado** es **de alta**.

Mientras el profesor está de alta, es posible que cambien sus circunstancias académicas (por ejemplo, un cambio de categoría o de dedicación). Para reflejarlo y gestionarlo adecuadamente, este cambio debe realizarse por medio de una **propuesta de modificación**, que no modifica el estado del profesor.

Cuando la relación entre la Universidad y el profesor se interrumpe, temporal o definitivamente, debe crearse una **propuesta de baja**, que una vez aprobada deja al profesor en el **estado de baja**.

Si la interrupción es temporal, el profesor puede recuperarse de la baja y volver a su estado de alta por medio de la aprobación de una **propuesta de reincorporación**.

Por otro lado, el profesor también puede solicitar una excedencia, en cuyo caso se utilizaría una **propuesta de excedencia** para formalizarlo. Una vez finalizada la excedencia, el profesor puede decidir reincorporarse a la Universidad, lo que se realizaría por medio de una

propuesta de reincorporación, o no hacerlo, y entonces la baja definitiva se realizaría, obviamente, por medio de una propuesta de baja.

Este documento describe la manera en la que cada uno de esos tipos de propuesta debe crearse y gestionarse en iPDI. Como no podría ser de otra forma, el primer paso es acceder a la aplicación.

## **1.1 Acceder a la aplicación iPDI**

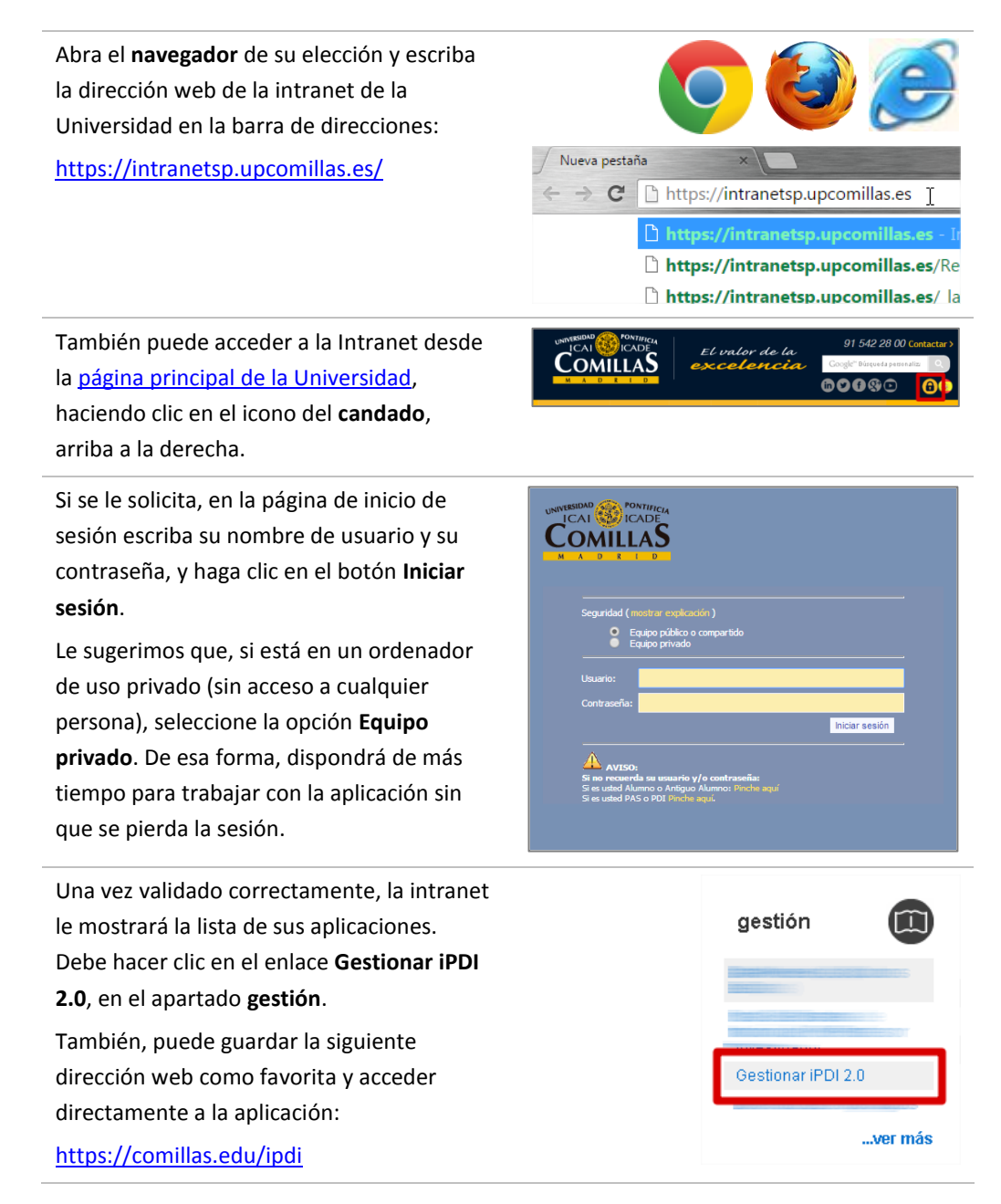

### **1.2 Propuesta de alta**

Cuando un profesor nunca ha tenido relación con la Universidad, su entrada se formaliza por medio de una propuesta de nueva incorporación (también denominada de alta).

Los principales pasos que deben darse para incorporar a un profesor son:

- Navegar hasta la página del departamento<sup>1</sup> al que se adscribirá el profesor
- Desde ahí, crear la propuesta de alta
- Iniciar el flujo de aprobación de la propuesta enviándola a validar

#### **1.2.1 Navegar hasta la página del departamento**

Como el nuevo profesor se adscribirá siempre a un departamento, el primer paso es localizar la página de ese departamento. Hay varias maneras de hacerlo:

- Buscando el departamento por su nombre
- Navegando la estructura jerárquica de la Universidad

Ambos métodos se describen a continuación.

#### **1.2.2 Buscar un departamento por nombre**

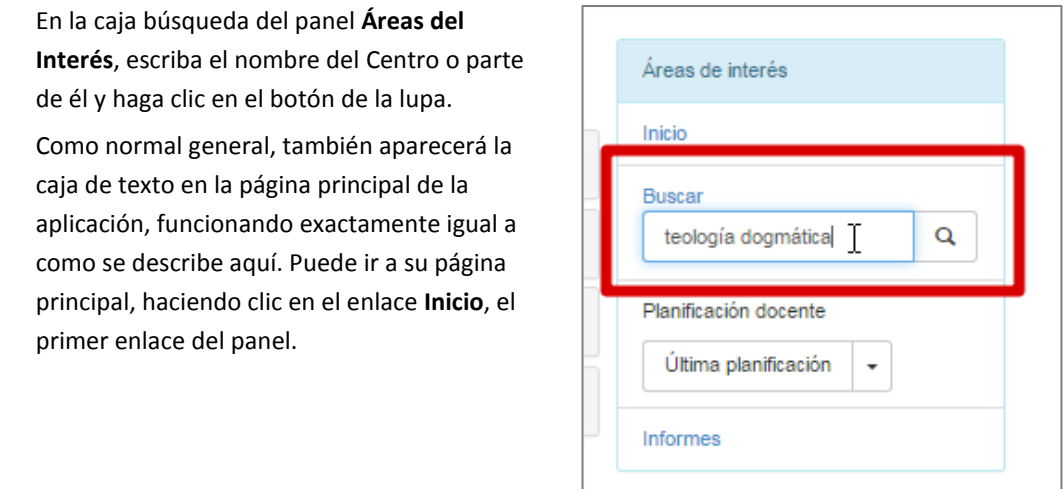

 $\overline{a}$ 

 $1$  En general, un profesor estará adscrito a un departamento, pero también puede estarlo a una Facultad o Escuela, Instituto, etc. En general, salvo que se indique lo contrario, la referencia al departamento como unidad a la que se adscriben los profesores debe entenderse como cualquier unidad que permita la adscripción de esos mismos profesores.

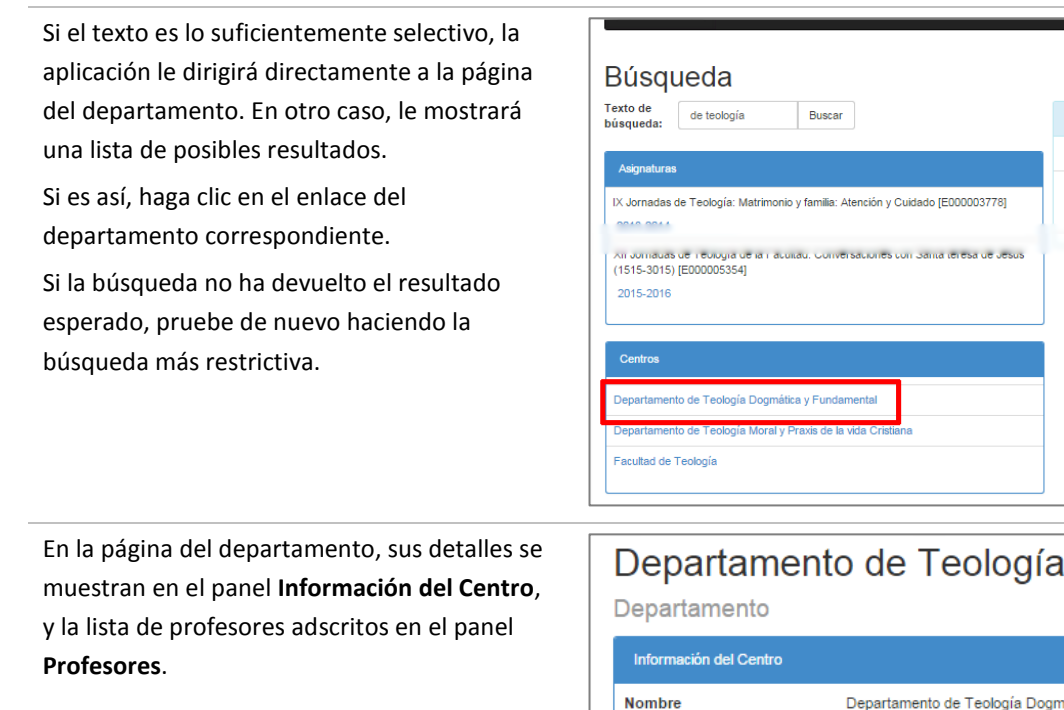

Tipo

Profesores **Nombre** 

Correo electrónico

#### **1.2.3 Navegar la estructura jerárquica de la Universidad**

Dependiendo de su perfil de seguridad, su página principal puede ser distinta a la de otros usuarios, pero lo normal es que en ella se muestre la lista de centros a los que tiene acceso en el panel **Mis centros**. Haga clic en uno de ellos (para estas instrucciones asumiremos que se tiene acceso a la Facultad de Ciencias Económicas y Empresariales).

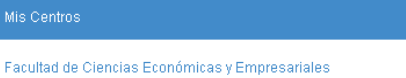

Departamento

Adso

Como norma general, siempre que la aplicación muestre el nombre de un centro, incluirá un enlace a la página de ese centro. Por ejemplo, en la ficha de un profesor puede hacer clic en el nombre del departamento al que esté adscrito para mostrar su página.

La aplicación navegará hasta la página de la Facultad. A la derecha, en el panel **Elementos relacionados**, se mostrará una lista de los departamentos, cátedras, institutos, etc. que dependen organizativamente de ella, ordenados alfabéticamente.

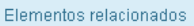

Cátedra Bankia de Estudios Fiscales y Financieros

Cátedra de Ética Económica y Empresarial

Cátedra de Internacionalización Empresarial, Diversidad y Desarrollo Profesional

Departamento de Economía

Departamento de Gestión Empresarial

Denartamento de Gestión Financiera

Desde la página de la Facultad también puede navegar a la página del centro del que depende directamente (en este ejemplo, el Vicerrectorado de Ordenación Académica y Profesorado), haciendo clic en el enlace **Depende de**, en el panel **Información del Centro**.

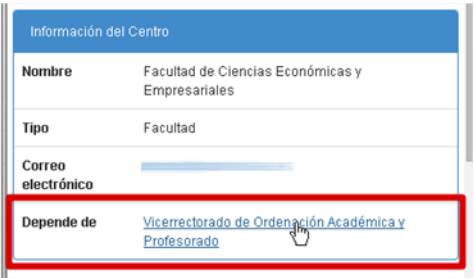

#### **1.2.4 Crear la propuesta de alta**

Para crear la propuesta de alta, siga estos pasos:

En la esquina inferior derecha del panel **Profesores** de la página del departamento, haga clic en el botón **Alta de Nuevo Profesor**.

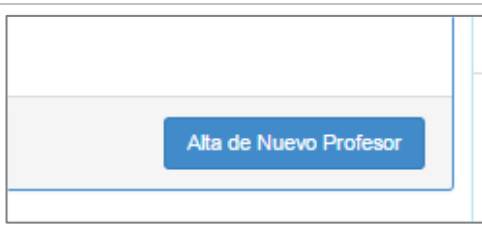

D. Si el centro mostrado en la página no permite la adscripción de profesores, el botón de alta no aparecerá.

Si el botón aparece, pero está inhabilitado, su perfil de usuario no tiene permisos para dar de alta nuevos profesores. Si considera que esto no es correcto, abra una incidencia según se indica en el apartado **[Si tiene alguna duda](#page-24-0)**.

Aparecerá el diálogo **Alta nuevo profesor**. En ese diálogo, escriba el nombre, primer apellido y segundo apellido del profesor, indique el tipo de documento de identidad, escriba el número de documento y luego seleccione el sexo del profesor.

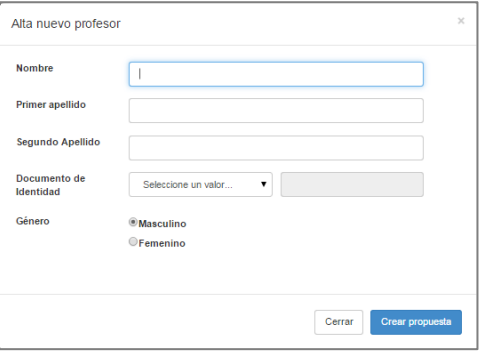

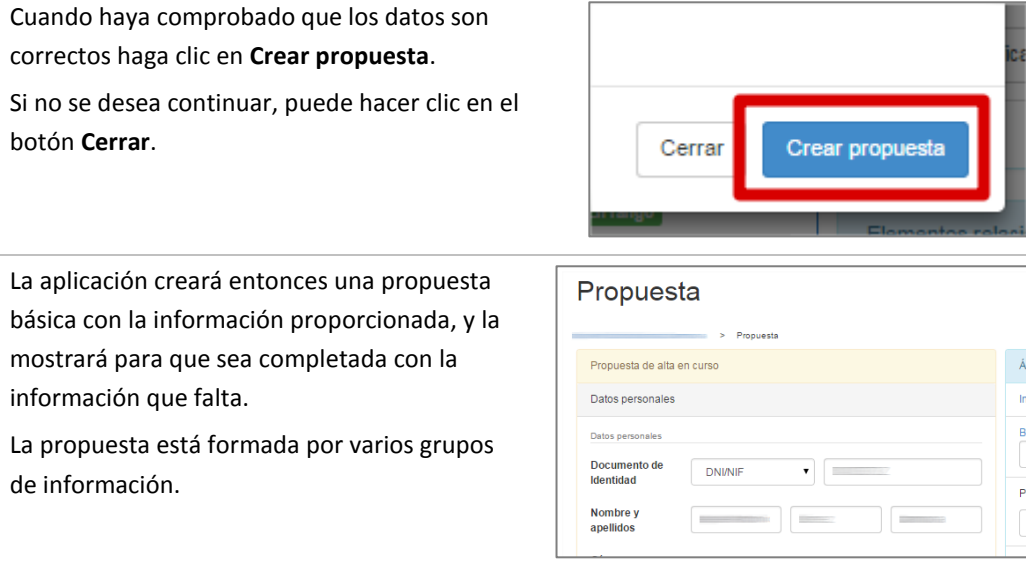

### **1.2.5 Datos personales**

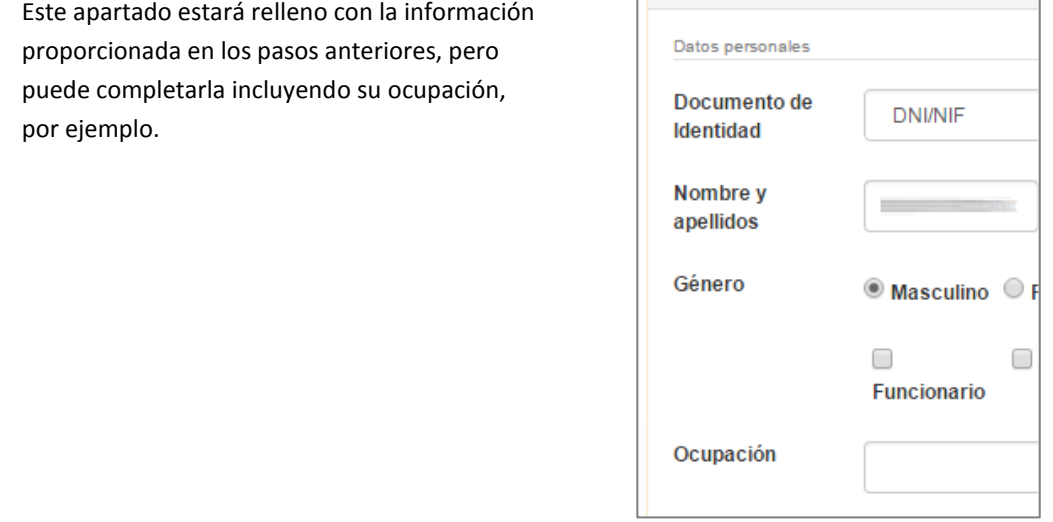

#### **1.2.6 Datos de nacimiento**

Introducir la fecha de nacimiento, localidad, país y provincia.

Es necesario seleccionar primero el país para que la lista de provincias se actualice convenientemente.

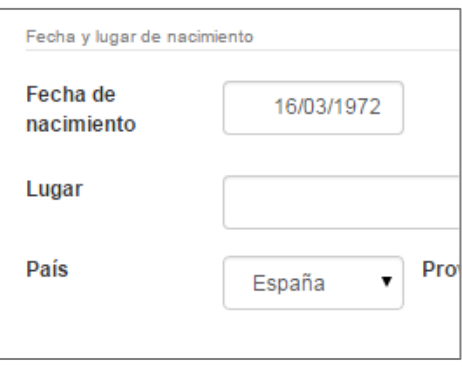

#### **1.2.7 Datos académicos**

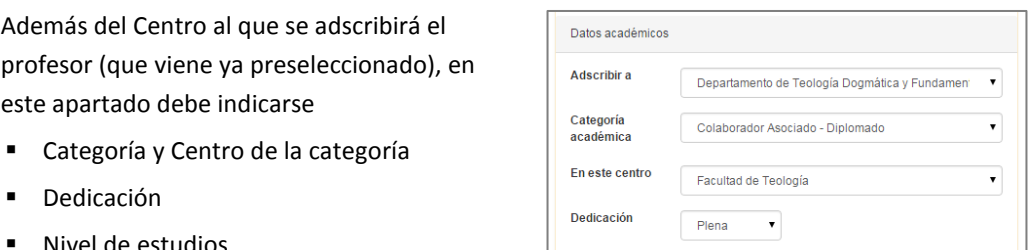

Nivel de estudios

Nivel de estudios

#### **1.2.8 Domicilios**

Puede incluir uno o más domicilios, pero sólo Domicilios uno puede ser predeterminado. Para incluir un Pred. **Tipo Domicilio** domicilio, haga clic en el botón **Agregar**.

En el cuadro de diálogo **Nuevo domicilio**, introduzca el tipo de domicilio, el tipo de vía, su nombre, número y piso, código postal, país, provincia, municipio y localidad. Para guardar el domicilio, haga clic en el botón **Dar de alta**.

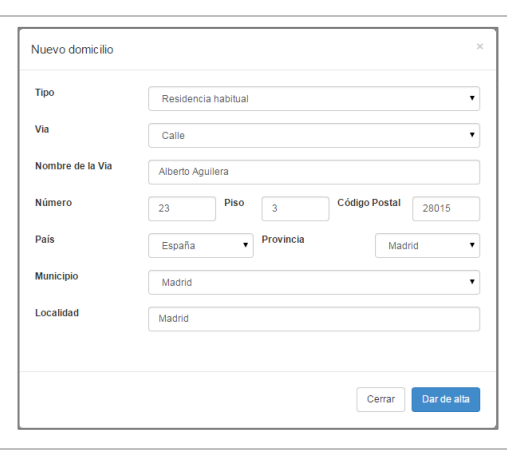

Ingeniero Superior/Licenciado/Arquitecto

**i** Aunque en muchas ocasiones el nombre del municipio y el nombre de la localidad coinciden, no siempre es así. Esta información se recoge para enviar la información requerida por el Ministerio de Educación y Ciencia.

Si desea modificar los datos del domicilio, haga clic en el botón **Editar** y se mostrará el cuadro de diálogo **Modificar domicilio**, idéntico al anterior de **Nuevo domicilio**.

También puede eliminar un domicilio introducido previamente haciendo clic en el botón **Quitar**.

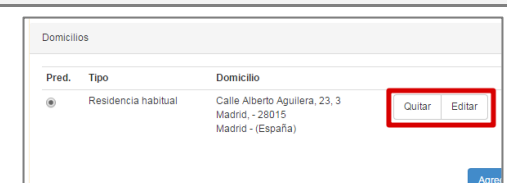

### **1.2.9 Información de contacto**

En esta sección, puede registrar la información de contacto asociada al profesor.

Es especialmente importante que se rellenen las cajas de **Correo predeterminado** y **Teléfono móvil**, puesto que son los medios usados para ponerse en contacto con ellos.

Además, se puede introducir otras formas de contacto (fax, otros teléfonos, otros correos electrónicos, etc.).

También deberá seleccionar el dominio que usará en su cuenta de correo institucional.

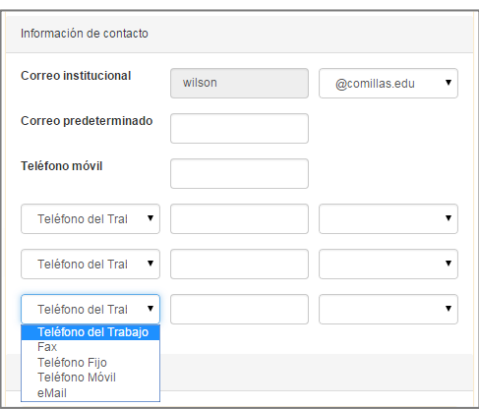

#### **1.2.10 Documentos**

En esta sección, debe incorporar la documentación requerida para una contratación. Como mínimo, dicha documentación debe consistir en:

- Una copia escaneada del documento de identidad
- Copias escaneadas de los títulos que presenta
- Currículum
- Ficha de profesor ("Ficha de Recursos Humanos").

## Documentos Recuerde que los siguientes documentos son imprescindibles para una recuence que ros siguientes documentos son impressin<br>propuesta de alta:<br>• Documento Nacional de Identidad (o Pasaporte).<br>• Fotocopia de los títulos que presenta. • Currículum

- 
- · Ficha del profesor (Recursos Humanos)

Acciones

Acciones-

Para subir el documento haga clic en el botón **Agregar documento…**, seleccione el fichero en su disco duro o unidades de red, y haga clic en **Aceptar.** Pasado un breve instante, el documento aparecerá cargado en la propuesta.

Una vez incorporado un documento, puede eliminarlo haciendo clic en el comando **Eliminar** del menú **Acciones** del documento correspondiente.

De igual forma, puede descargar el documento de nuevo haciendo clic en el comando **Descargar** del mismo menú.

#### **1.2.11 Otros datos de la propuesta**

Finalmente, debe indicar la fecha de la propuesta (por defecto la fecha del momento de su creación), la fecha de nombramiento y la fecha de efecto (a efectos económicos). Usualmente, estas dos fechas coinciden.

A efectos informativos, también debe seleccionar una causa por la que el profesor se está incorporando, y unos comentarios opcionales.

#### **1.2.12 Iniciar el flujo de aprobación**

Tras los comentarios, verá las acciones habilitadas para una propuesta. Una propuesta recién creada tiene las siguientes acciones disponibles:

- **Eliminar** la propuesta si considera que ya no es necesaria.
- **Guardar** la propuesta. Puede volver a editarla en cualquier momento, buscando al profesor de forma análoga a como buscó el departamento.
- **Enviar a validar** la propuesta. Para más información consulte el apartado "Flujo de trabajo".

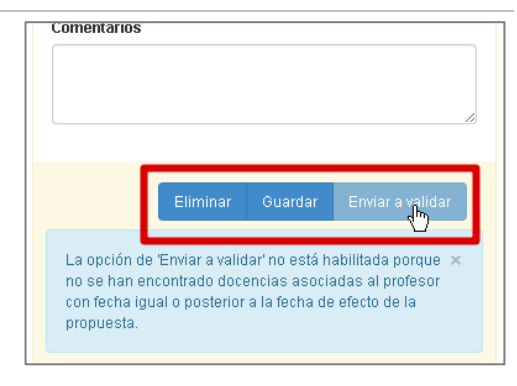

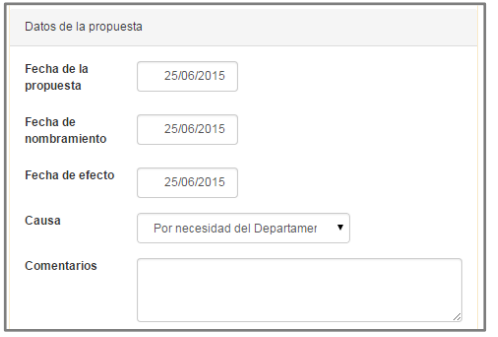

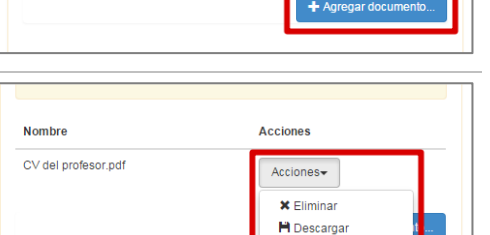

**Nombre** 

CV del profesor pdf

Una propuesta no puede enviarse a validar si Eliminar Guarda antes no se ha registrado al menos una La opción de 'Enviar a validar' no está habilitada porque > no se han encontrado docencias asociadas al profesor docencia al profesor. La docencia considerada con fecha igual o posterior a la fecha de efecto de la propuesta en este control es aquella cuya fecha de inicio es igual o posterior a la fecha de efecto de la propuesta, como indica el mensaje a la derecha. Elementos relacionados Desde la página de la propuesta (una vez guardada) puede acceder a la página de Actividades actividades del profesor haciendo clic en el enlace **Actividades** del panel **Elementos**  Evaluaciones **relacionados** a la derecha de la página. Después, puede volver a la página de la Sexenios propuesta haciendo clic en el nombre del profesor en la barra de migas, en la parte Certificaciones superior de la página.

## **1.3 Propuesta de modificación**

Para modificar los datos académicos o personales de un profesor, se sigue un proceso similar al de alta, pero con algunas diferencias. Los pasos generales esta vez son:

- Buscar al profesor
- Crear la propuesta de modificación
- Iniciar el flujo de aprobación de la propuesta enviándola a validar

#### **1.3.1 Buscar al profesor**

Puede buscar un profesor introduciendo su nombre o parte de él, o su documento de identidad, en la caja de texto Buscar, en el panel Áreas de Interés, y luego haciendo clic en el botón de la lupa o pulsando la tecla Intro.

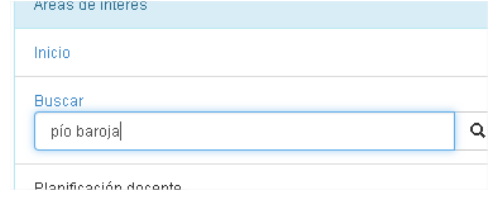

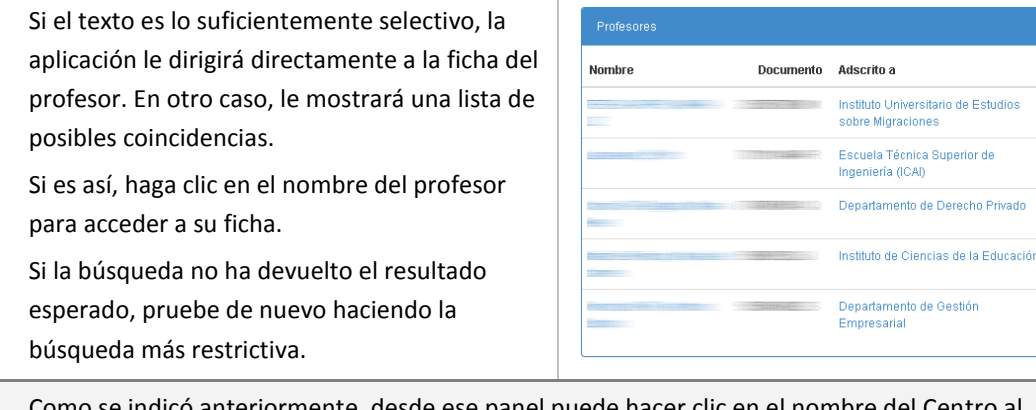

indicó anteriormente, desde ese panel puede hacer clic en el nombre del que el profesor está adscrito para navegar a la página de ese Centro.

Si accede habitualmente a uno o más Centros, puede guardar la dirección de la página en los Favoritos de su navegador.

#### **1.3.2 Crear la propuesta de modificación**

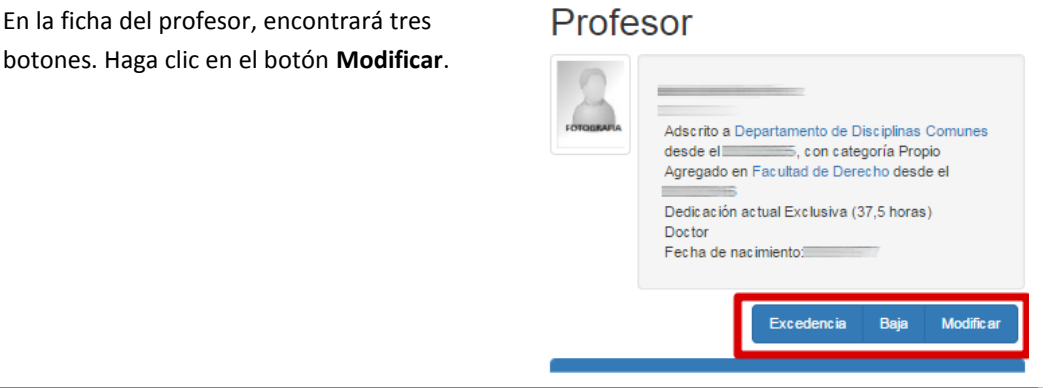

Si en vez de tres botones ve sólo el botón Reincorporar, el profesor no está de alta y por tanto no puede ser modificado.

La aplicación le pedirá confirmación para crear la propuesta de modificación. Por el momento deje la caja de observaciones en blanco, y haga clic en el botón **Crear propuesta**.

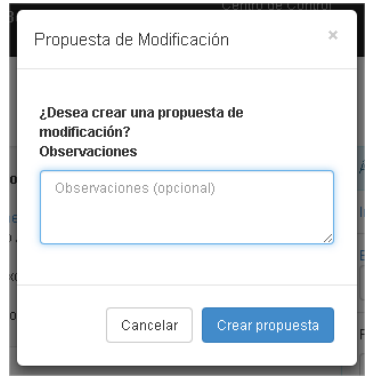

đ)

La aplicación creará una propuesta de modificación y navegará a ella. El formato de la propuesta es muy similar a una propuesta de alta. Sin embargo, en una propuesta de modificación no tiene por qué incluir todos los datos, sino sólo aquellos que desea modificar.

Por ejemplo, en la imagen de la derecha puede verse que sólo se cambia el nivel de estudios a Graduado, mientras que el resto de los datos académicos muestra "<Sin cambios>".

A la hora de indicar la fecha de efecto de la propuesta, el sistema le indicará la fecha mínima de efecto posible para esa propuesta.

La fecha mínima de efecto evita que se produzcan incoherencias en la información del profesor. Por ejemplo, si un profesor causó alta el 10 de marzo de 2001, la fecha de efecto de una modificación no puede ser anterior a la fecha de alta.

La fecha mínima de efecto se calcula a partir de los datos académicos del profesor y de sus actividades docentes, investigadoras y de gestión.

Tras los comentarios, verá las acciones habilitadas para una propuesta.

- **Eliminar** la propuesta si considera que no es necesario.
- **Guardar** la propuesta. Puede volver a editarla en cualquier momento, buscando al profesor de forma análoga a como buscó el Centro adscriptor.
- **Enviar a validar** la propuesta. Para más información consulte el apartado "Flujo de trabajo".

## **1.4 Propuesta de reincorporación**

La reincorporación de un profesor es idéntica a una propuesta de alta, con la salvedad de que, en vez de adscribirlo de nuevo, debe ser *recuperado* de la baja o de la excedencia. Por eso el primer paso es la búsqueda del profesor. Para ello debe seguir los mismos pasos que al buscar un profesor para una propuesta de modificación

Enviar a validar Guardar

#### Datos académicos Adscribir a «Sin cambios» Categoría <Sin cambins> En este centro <Sin cambios> Dedicación «Sin cam v Nivel de estudio **Graduado** «Sin cambios<br>Desconocido coción<br>Formación no universitaria Documentos GraduaNo<br>Ingeniero Superior/Licenciado/Arquitecto

ALa fecha de efecto minima es 19/11/2009

ن

#### **1.4.1 Crear la propuesta de reincorporación**

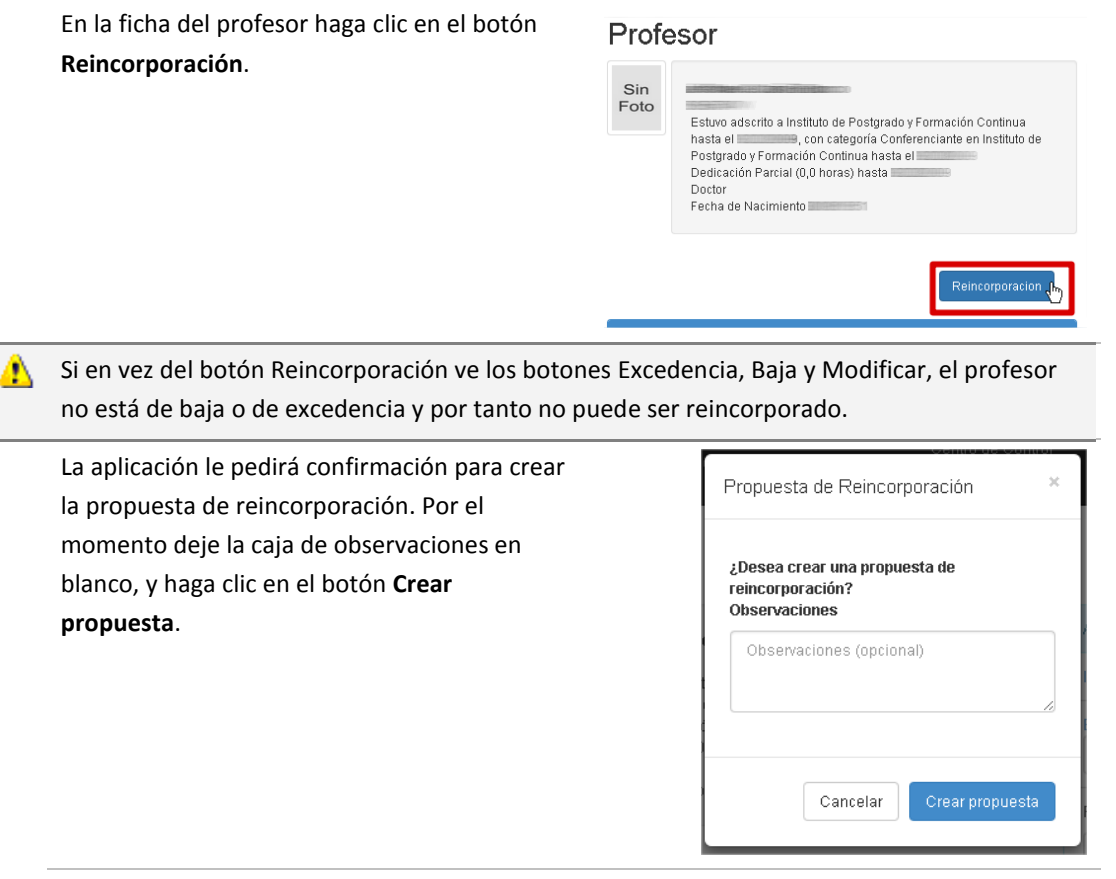

La aplicación creará una propuesta de reincorporación, recuperando la información ya disponible en el sistema (datos personales, domicilios, etc.) y navegará a ella.

A partir de este punto, una propuesta de este tipo se comporta exactamente igual que una propuesta de alta.

## **1.5 Propuesta de baja**

La creación de una propuesta de baja es similar a la creación de una propuesta de modificación, salvo que en este tipo de propuesta sólo puede indicar la fecha de efecto de la baja, y opcionalmente los motivos para ella. También puede incluir documentos adicionales si se le requiere, pero en principio no es necesario. Por lo demás, el procedimiento es idéntico.

#### **1.5.1 Buscar al profesor**

Para buscar al profesor, debe seguir los mismos pasos que al buscar un profesor para una propuesta de modificación.

### **1.5.2 Crear la propuesta de baja**

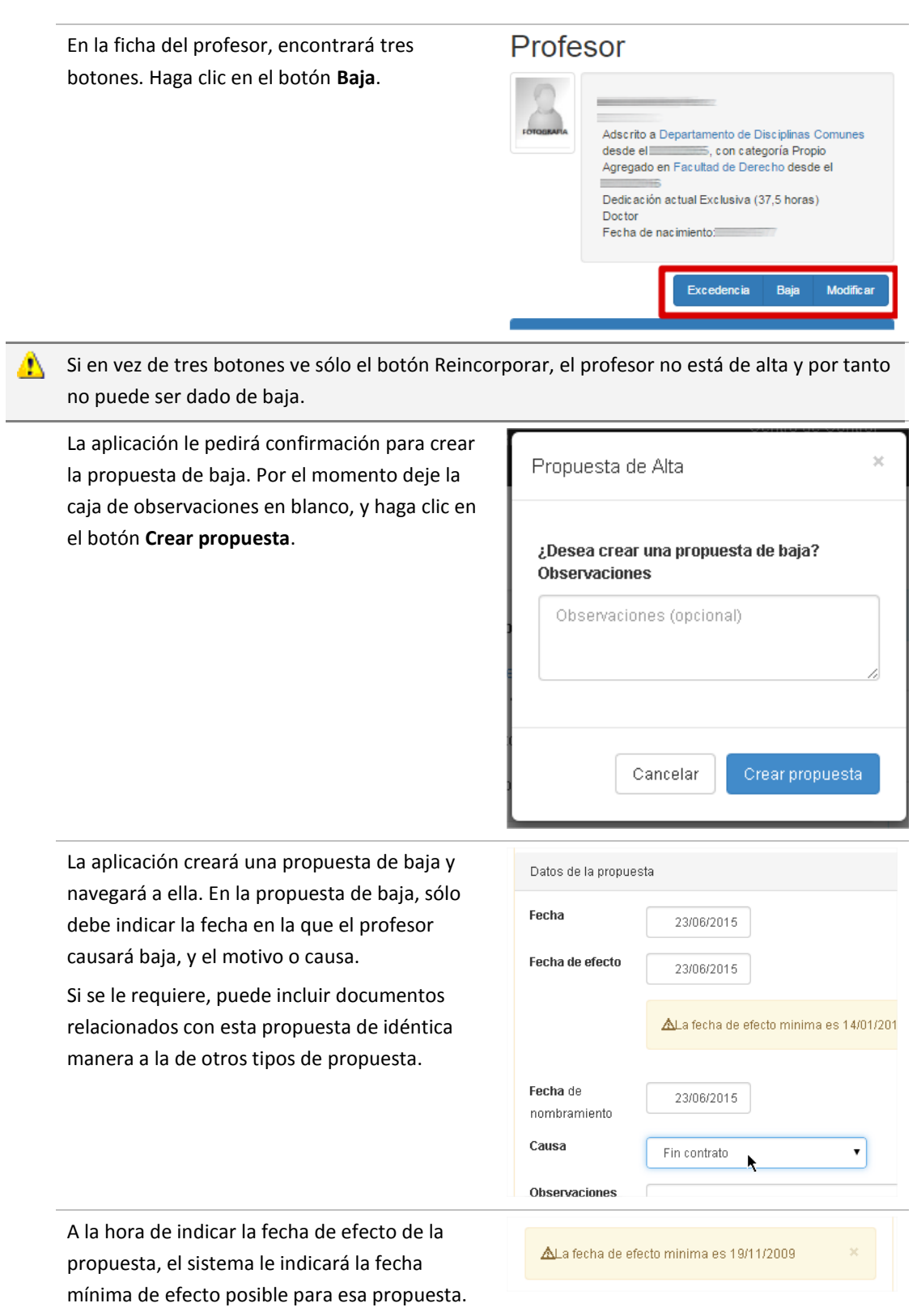

La fecha mínima de efecto evita que se produzcan incoherencias en la información del profesor. Por ejemplo, si un profesor causó alta el 10 de marzo de 2001, la fecha de efecto de una baja no puede ser anterior a la fecha de alta.

La fecha mínima de efecto se calcula a partir de los datos académicos del profesor y de sus actividades docentes, investigadoras y de gestión.

Tras los comentarios, verá las acciones habilitadas para una propuesta.

- **Eliminar** la propuesta si considera que no es necesario.
- **Guardar** la propuesta. Puede volver a editarla en cualquier momento, buscando al profesor de forma análoga a como buscó el Centro adscriptor.
- **Enviar a validar** la propuesta. Para más información consulte el apartado "Flujo de trabajo".

# Guardar

## **1.6 Propuesta de excedencia**

La creación de una propuesta de excedencia es similar a la creación de una propuesta de baja, salvo que en este tipo de propuesta se indica la causa de la excedencia (voluntaria, forzosa) y su duración. También puede incluir documentos adicionales si se le requiere. Por lo demás, el procedimiento es idéntico.

#### **1.6.1 Buscar al profesor**

Para buscar al profesor, debe seguir los mismos pasos que al buscar un profesor para una propuesta de modificación o modificación.

#### **1.6.2 Crear la propuesta de excedencia**

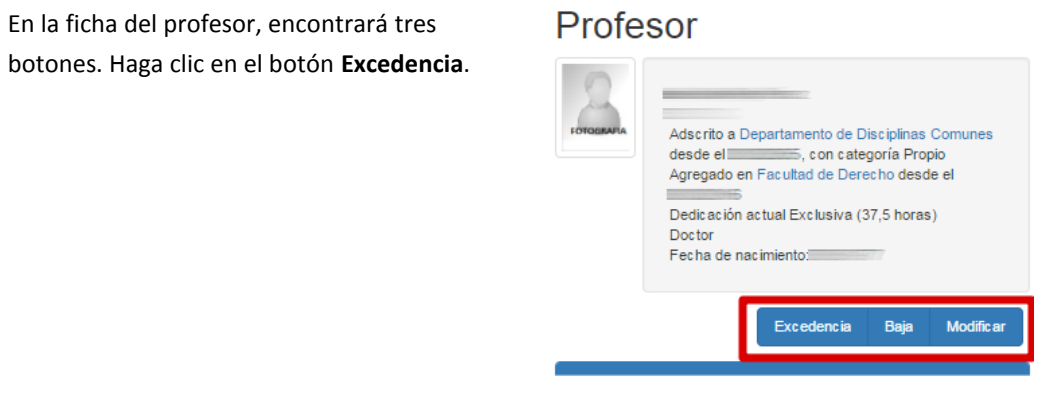

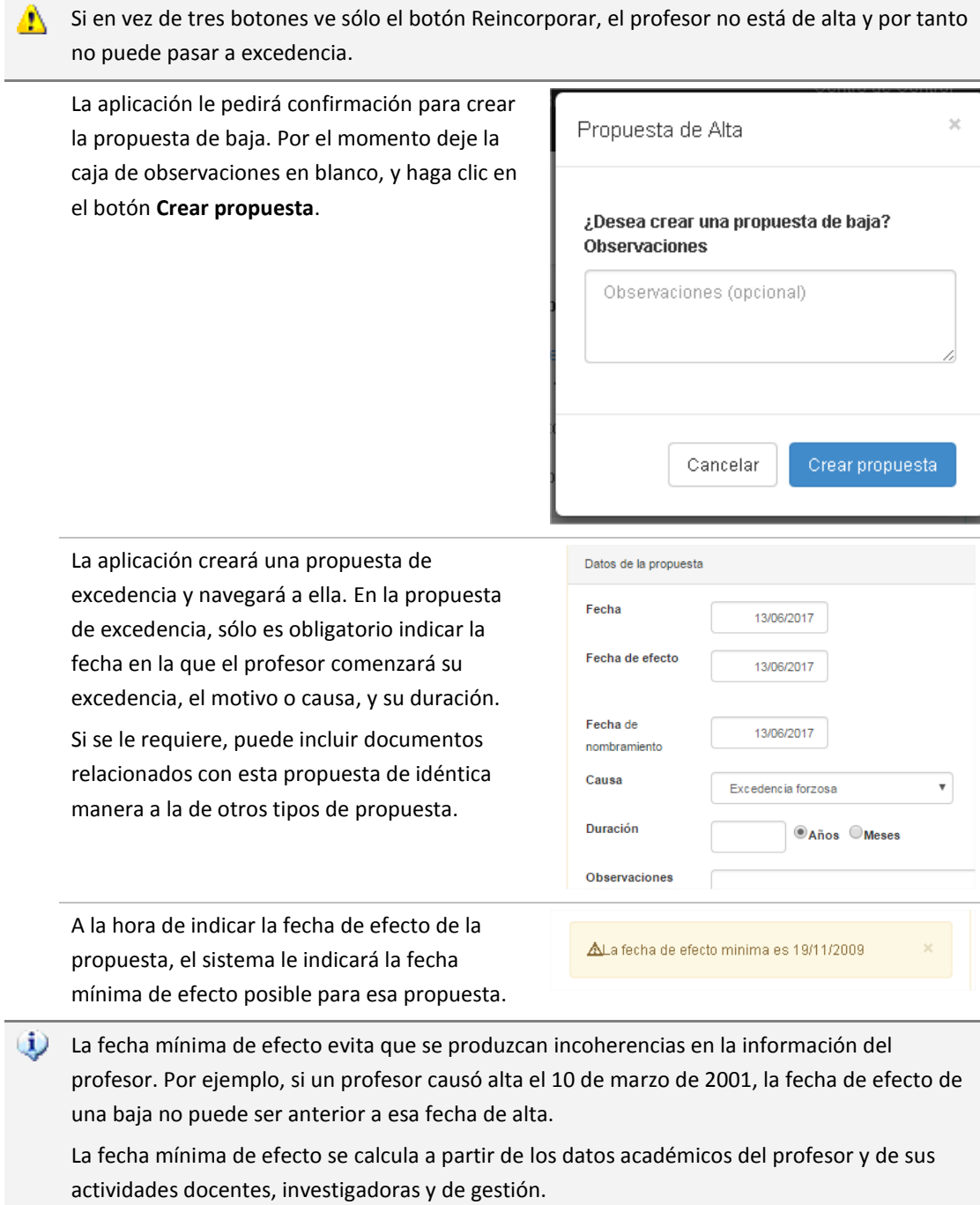

Tras los comentarios, verá las acciones habilitadas para una propuesta.

- **Eliminar** la propuesta si considera que no es necesario.
- **Guardar** la propuesta. Puede volver a editarla en cualquier momento, buscando al profesor de forma análoga a como buscó el Centro adscriptor.
- **Enviar a validar** la propuesta. Para más información consulte el apartado "Flujo de trabajo".

## **2 Flujo de trabajo**

La creación de una propuesta es el primer paso necesario para que esta termine siendo aprobada por las autoridades académicas responsables de ello. El proceso por el cual la propuesta *circula* de un responsable a otro se denomina flujo de trabajo de la propuesta, o simplemente flujo de la propuesta.

## **2.1 Definiciones**

Para controlar dicho flujo:

- Cada propuesta tiene un **propietario**, que es la persona que la ha creado. Además, la propuesta tiene en cada momento, un **responsable**, es decir, la persona que debe tomar la siguiente decisión en el flujo de trabajo. En el caso de una propuesta recién creada, el propietario y el responsable son la misma persona.
- También en cada momento, la propuesta se encuentra en un **estado** (por ejemplo, Creada, Pendiente del Director de Departamento, Aprobada, etc.).
- En cada estado, el responsable debe tomar una decisión, y ejecutar una **acción** en consecuencia. Por ejemplo, si la propuesta está "Pendiente del Director de Departamento", el Director de Departamento podría devolver la propuesta al propietario porque no es válida, o bien pasar la propuesta al siguiente responsable en el flujo.
- Cada vez que un responsable tome una decisión (esto es ejecuta una acción), el sistema marca la propuesta en un estado distinto, determina quién es el siguiente responsable y quiénes deberían estar informados, y se lo **notifica** a cada uno de ellos. El contenido de la notificación es específico de cada propuesta. Independientemente de cuántos sean los receptores del mensaje, sólo uno de ellos puede ser el siguiente responsable.
- Al ejecutar una acción, el sistema permite incluir **comentarios** u observaciones, que en general describen el motivo por el que el responsable ha tomado esa decisión. Por ejemplo, si una propuesta está incompleta, el responsable puede devolver la propuesta al anterior responsable indicando por qué ha decidido devolverla (quizá la fecha de efecto no es correcta, o no se ha incluido el currículum del profesor).
- En algún momento, la propuesta llegará al último responsable, que será el encargado de decidir si la propuesta está finalmente **aprobada**, o debe ser devuelta de nuevo al flujo.

## **2.2 El Centro de Control**

Cada usuario puede consultar el estado de las propuestas, y en general de cualquier tipo de actividad en iPDI, por medio del Centro de Control. La siguiente imagen muestra un ejemplo:

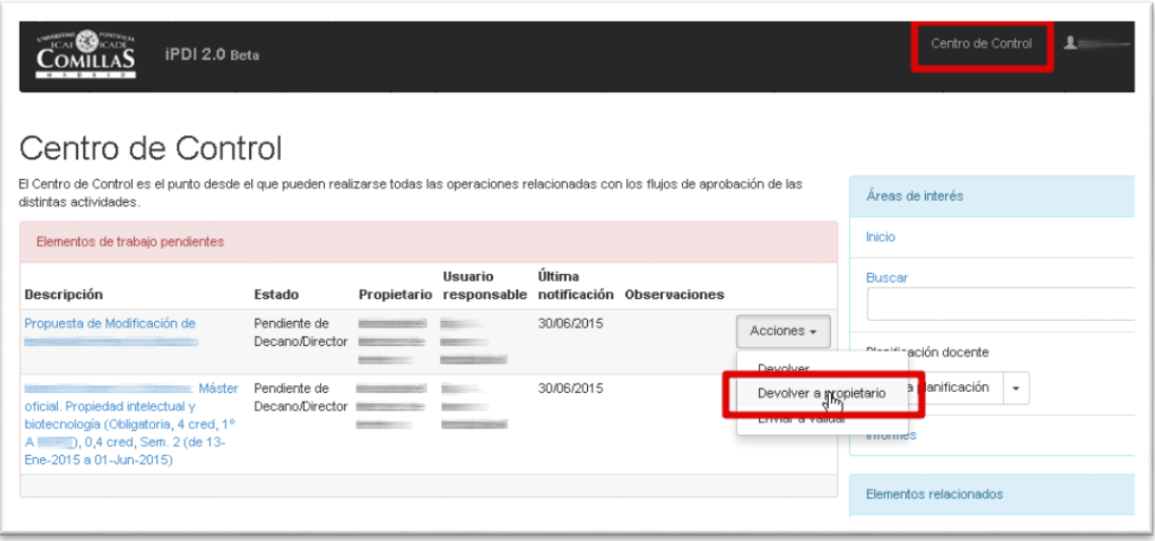

Para acceder al Centro de Control, debe hacer clic en el enlace **Centro de Control** en la barra de navegación (en la imagen, arriba a la derecha). También puede guardar como enlace favorito la siguiente dirección web:

#### <https://intranet.upcomillas.es/socrates/control.aspx>

Dicho enlace también se incluye en el mensaje enviado para notificar al siguiente responsable.

En esta página se mostrará una lista con aquellas propuestas o actividades de los que usted es o bien propietario o bien responsable. Cada una de esas propuestas o actividades recibe el nombre genérico de **elemento de trabajo**, o simplemente **elemento**. De esa forma, cada elemento muestra una descripción de la propuesta o actividad a la que representa, el estado en que se encuentra, su propietario (es decir, la persona que creo el elemento en primera instancia), el responsable, la fecha en la que se le notificó que el elemento dependía de este último, y las observaciones proporcionadas por el anterior responsable.

## **2.3 Acciones sobre un elemento**

Si usted es el responsable, verá también una lista desplegable llamada **Acciones** (en la imagen se muestra desplegado para el primer elemento de la lista). Dicha lista desplegable muestra los siguientes pasos que puede tomar el responsable.

ĴΩ. Las acciones disponibles *para una propuesta* también se pueden encontrar en el correo electrónico que recibe el responsable, quien puede hacer clic sobre la acción que considere oportuna en el mismo mensaje. Sin embargo, puesto que la acción se ejecuta inmediatamente, no se permite la inclusión de las observaciones.

Por ejemplo, en la imagen más arriba, el Decano o Director<sup>2</sup> podría:

- **Devolver** la propuesta al anterior responsable en el flujo.
- **Devolver al propietario** de la propuesta. En este caso particular, todos los implicados en el flujo desde que se creó son informados, y el responsable de la propuesta vuelve a ser el propietario.
- **Enviar a validar**, es decir, enviar la propuesta al siguiente responsable en el flujo.

En el Centro de Control, las acciones que se muestran son sólo aquellas que tienen que ver ⚠ directa y específicamente con el flujo. Por eso no aparecen acciones como Editar o Eliminar. Para poder llevar a cabo esas acciones, debe dirigirse a la página correspondiente (propuesta, docencia, etc.) y realizarla desde allí.

## **2.4 Información detallada de un elemento**

Para facilitar el seguimiento de un determinado elemento, puede hacer clic en su descripción para navegar a la página de información del elemento. En esa página se detalla los pasos por los que ha ido *fluyendo*. El contenido de la página es similar al mostrado por la siguiente imagen:

 $\overline{a}$ 

<sup>2</sup> Aunque el nombre del responsable ha sido convenientemente *desenfocado*, podemos deducir que el Centro de Control mostrado es el de un Decano de Facultad o Director de Escuela porque el estado en el que se encuentra el elemento es Pendiente de Decano/Director.

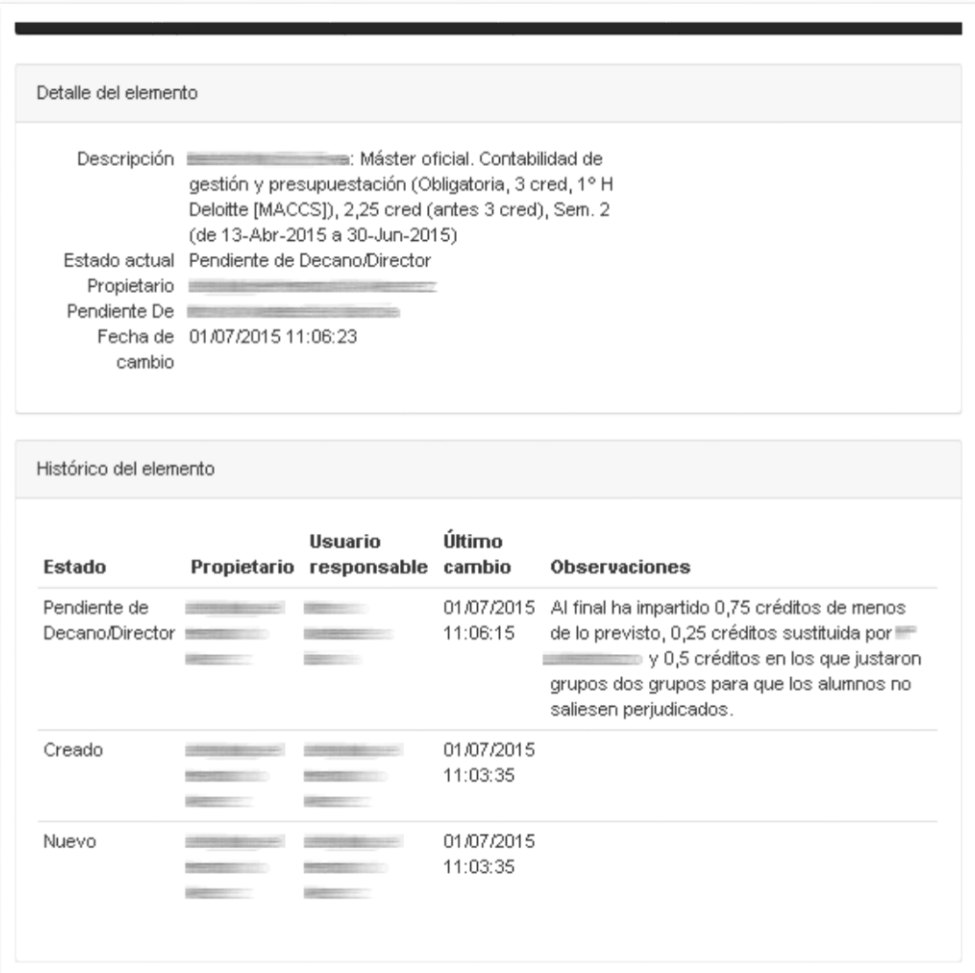

En el primer panel, **Detalles del elemento**, muestra la misma información que se mostraba en el Centro de Control, mientras que el segundo panel, **Histórico del elemento**, muestra una lista con los distintos estados por los que ha *circulado* el elemento, el propietario (lógicamente siempre el mismo), en responsable del elemento en cada uno de esos estados, cuándo fue notificado de su responsabilidad y las observaciones que se enviaron con cada cambio de estado.

Una vez enviada a validar, se mostrará de nuevo la página de la propuesta, pero esta vez no podrá modificarse ninguno de los campos mientras duré el proceso de validación.

El sistema habrá determinado automáticamente quién es el siguiente responsable dentro del flujo de aprobación, al que habrá enviado un correo avisándole de dicha circunstancia. Además, habrá marcado la propuesta como pendiente de esa persona.

## **2.5 Flujo de aprobación de propuestas**

El siguiente diagrama muestra de forma gráfica los estados por los que puede fluir una propuesta y las acciones que se pueden realizar en cada estado.

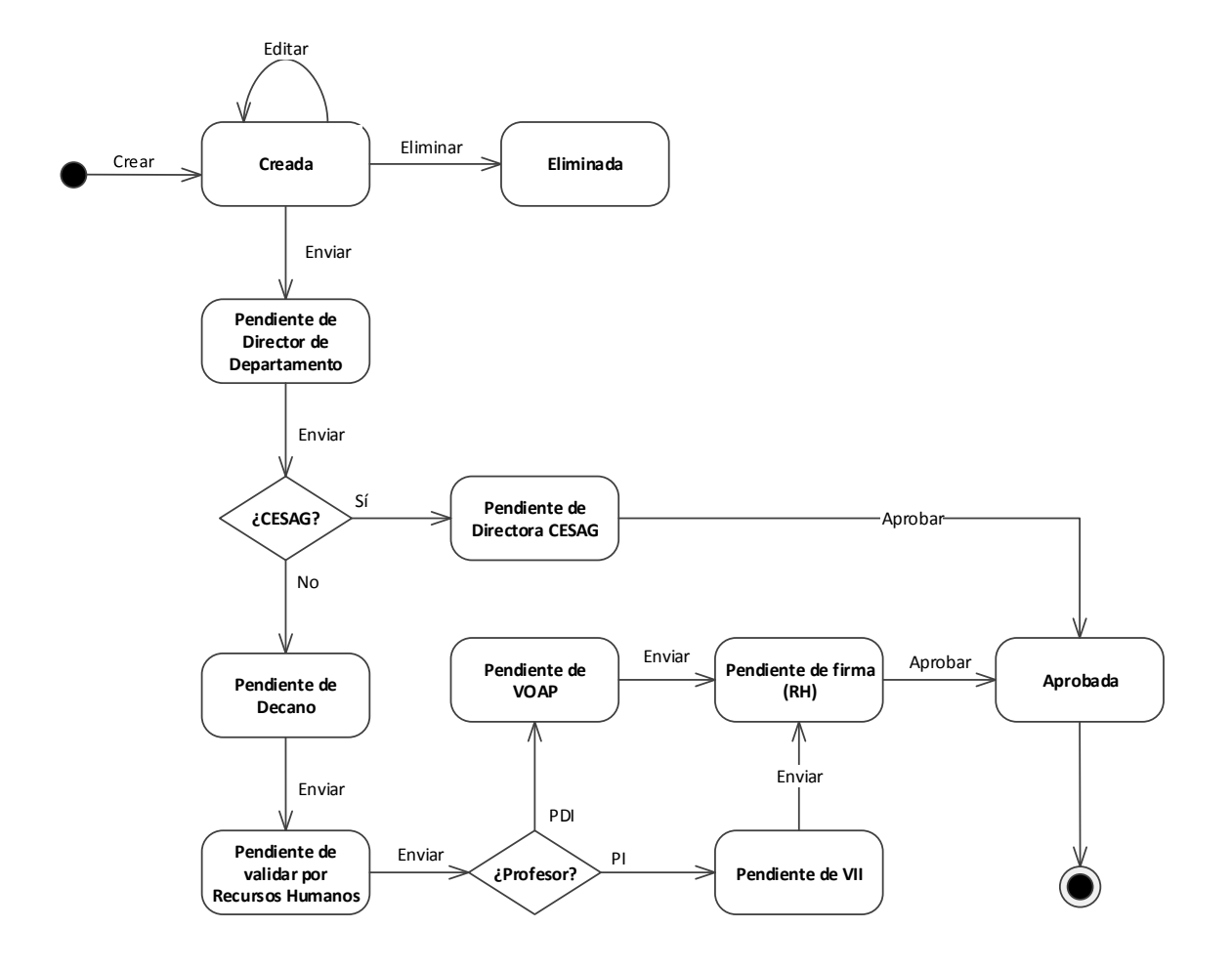

## <span id="page-24-0"></span>**3 Si tiene alguna duda o problema**

Si tiene cualquier **duda o problema** respecto a las propuestas que han sido registradas, puede ponerse en contacto con su Centro, donde le informarán adecuadamente.

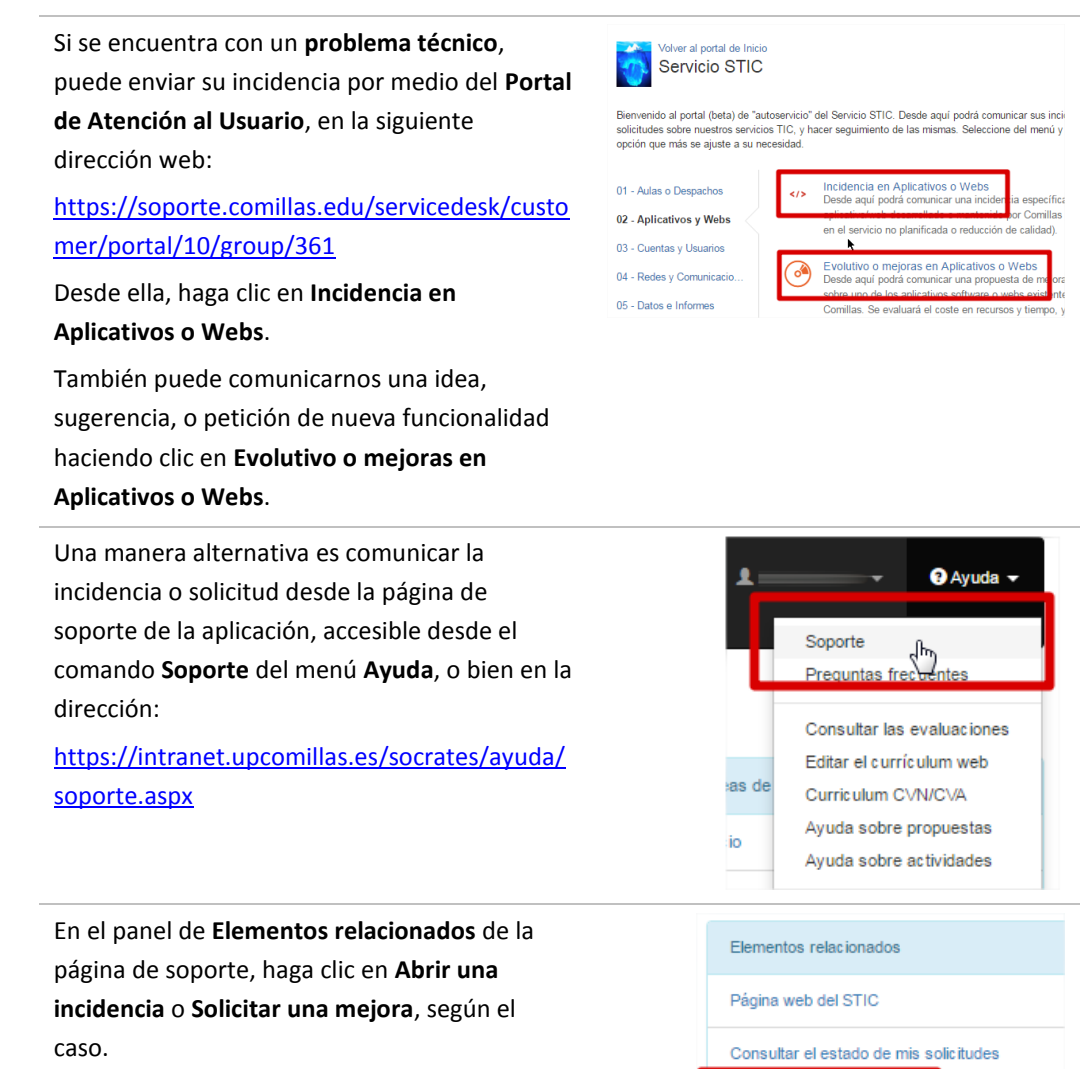

Abrir una incidencia

Solicitar una mejora

Explorar los distintos tipos de solicitudes

Además, desde las páginas de error de la aplicación, puede comunicarnos la incidencia directamente desde ella.

No olvide indicar cualquier información relevante, por ejemplo, los pasos que siguió antes de que ocurriera el error.

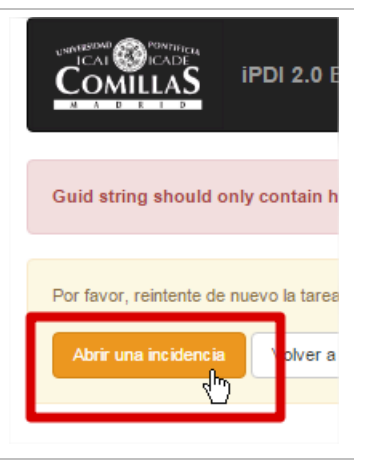

## **3.1 Ayúdenos a mejorar**

Colabore con sus comentarios para mejorar este documento. Su responsable es:

#### **Miguel Antonio Gómez Carmona**

Director de la Oficina de Sistemas de Información (STIC) Universidad Pontificia Comillas de Madrid Alberto Aguilera, 23, 28015 Madrid Teléfono: +34 91 542 2800 Ext. 2335 [wilson@comillas.edu](mailto:wilson@comillas.edu)

# **Control del documento**

## **Versiones**

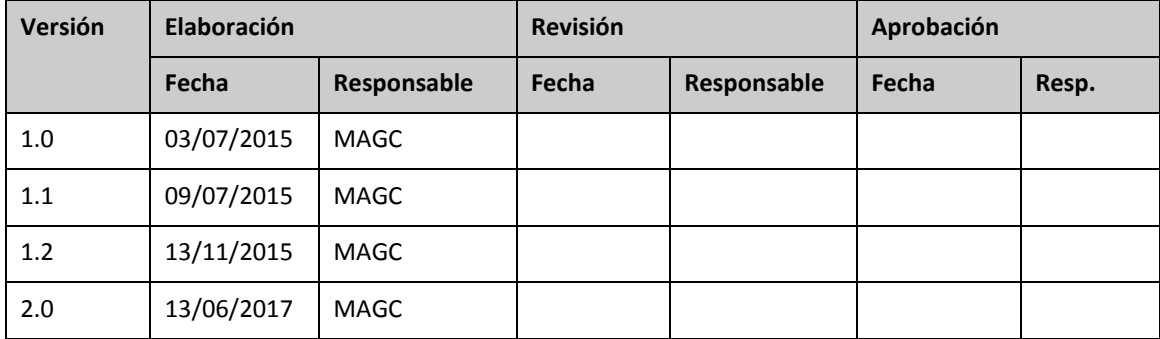

## **Cambios**

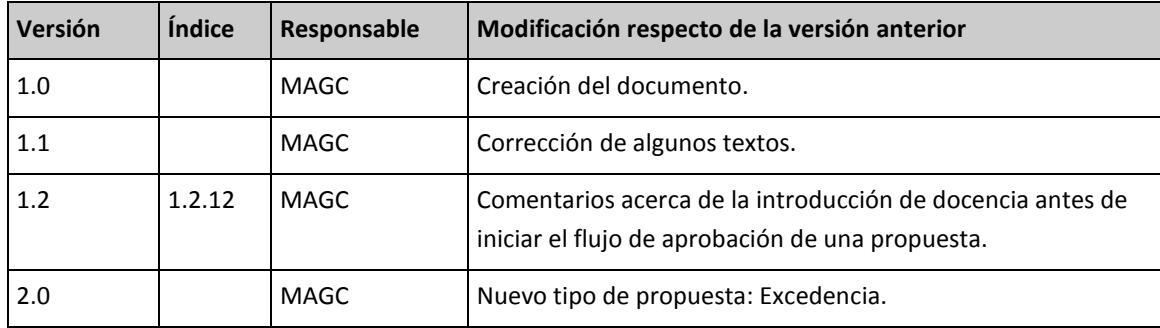